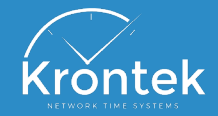

# **GETTING STARTED**

Welcome to your new Krontek Network Time device. This guide will help you install, connect to, and get ready to configure your device.

For more detailed instructions, please refer to the connection and user guides for your device at the Krontek website www.krontek.com.au

#### **Network**

By default, your Krontek device is set to an IP address of 192.168.0.128 . To connect to and configure the device, it will need to connect to a network or device with an IP address of the form 192.168.0.xxx. If this is not feasible, please refer to the device manual for alternate options.

### **Installation**

Install your device in the desired location and connect the relevant cables. The power connection must be made last. Power may be supplied by a plug pack or a network cable (for PoE devices).

### **Connection**

Connection to your device is established using the Telnet protocol. You may use any client you prefer; however, Krontek recommends either PuTTY (Windows only) or via Command-Line. These options are explained in the Telnet Guide overleaf.

If further detail is required, see the Connection Guide on the Krontek website.

### **Configuration**

Krontek Network Time products are designed to be simple to configure. Once a connection is established, you will be presented with an easyto-understand number-driven menu system.

Identify the option you wish to change, enter the number for the option, and press enter.

For details on configuration specifics or how to locate a specific parameter, you wish to adjust, please see the user guide for your device on the Krontek website.

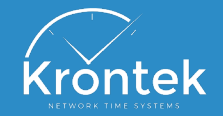

# **GETTING STARTED - TELNET**

Telnet is a text-oriented protocol that establishes communication between devices via a network.

Telnet allows the configuration of your Krontek Network Time device via simple text-based menus and commands.

Recommended tools include; 1. PuTTY for Windows-based systems 2. The command line for MacOS / Linux users or those who can't install PuTTY

This guide assumes that you will connect to your device on the default IP details from a compatible network. If this is not the case, refer to the Device Connection Guide on the Krontek website.

## **PuTTY**

1. Install PuTTY from www. putty.org and run the application. 2. You will be presented with

the PuTTY Configuration window, and we will focus on the top section of the Session category as per below.

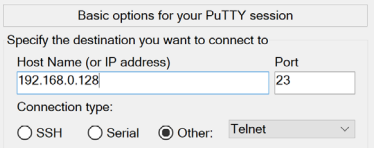

3. Enter the default connection details as per the screenshot

- a. Set Connection type to Other - Telnet
- b. Set Host Name to the IP Address 192.168.0.128
- c. Leave the port as 23
- 4. Click Open to connect

#### **Command Line**

1. Open a command line / terminal session as you usually would for your operating system

2. Type the below command

#### **telnet 192.168.0.128**

3. Press enter to connect 4. If returns an error advising that the command is unknown, talk to your ICS contact to discuss whether telnet can be made available from your machine or install PuTTY.

> Krontek Pty Ltd www.krontek.com.au Getting Started Guide - March 2020